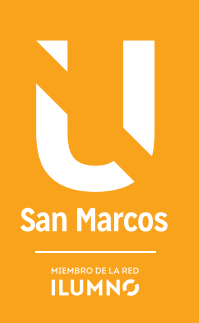

# **EXCEL 2010** INTRODUCCIÓN Y FÓRMULAS

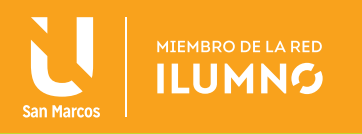

## EXCEL 2010: INTRODUCCIÓN Y FÓRMULAS

### MICROSOFT EXCEL 2010

La hoja electrónica de trabajo de Microsoft Excel pertenece a la categoría Software de Aplicación. Excel se define como una aplicación que permite trabajar y operar en la computadora con datos alfanuméricos distribuidos en filas (que se referencian mediante número) y columnas (que se referencian a través de una letra), que conforman una celda, de manera que puedan ejecutarse diversas operaciones aritméticas de todo tipo de complejidad, y también gráficos.

A continuación nos referimos a las generalidades del uso básico de Excel según Escudero, C. y otros (2010).

### INTRODUCCIÓN A EXCEL

Excel es una hoja de cálculo integrada en Microsoft Office, donde se puede manejar una gran cantidad de información para analizar y utilizarla para una gran variedad de tareas tanto empresariales como personales. Se puede usar para hacer un seguimiento de datos, escribir fórmulas para realizar cálculos con dichos da-

**UNA HOJA DE CÁLCULO SE CARACTERIZA PORQUE SE ASEMEJA A UNA HOJA DE PAPEL QUE ESTÁ DIVIDIDA EN FILAS Y COLUMNAS FORMANDO CELDAS.**

tos, dinamizar los datos de diversas maneras y presentarlos en una variedad de gráficos con aspecto profesional.

En las celdas se introducen los datos y puedes teclear en ella valores, textos, fórmulas matemáticas, estadísticas, finan-

cieras, cálculos de ingeniería, etc. Lleva incorporadas muchas fórmulas predefinidas (funciones) que, al aplicarlas sobre los datos de entrada o las celdas, devolverán los resultados.

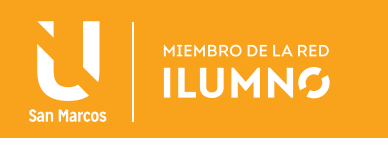

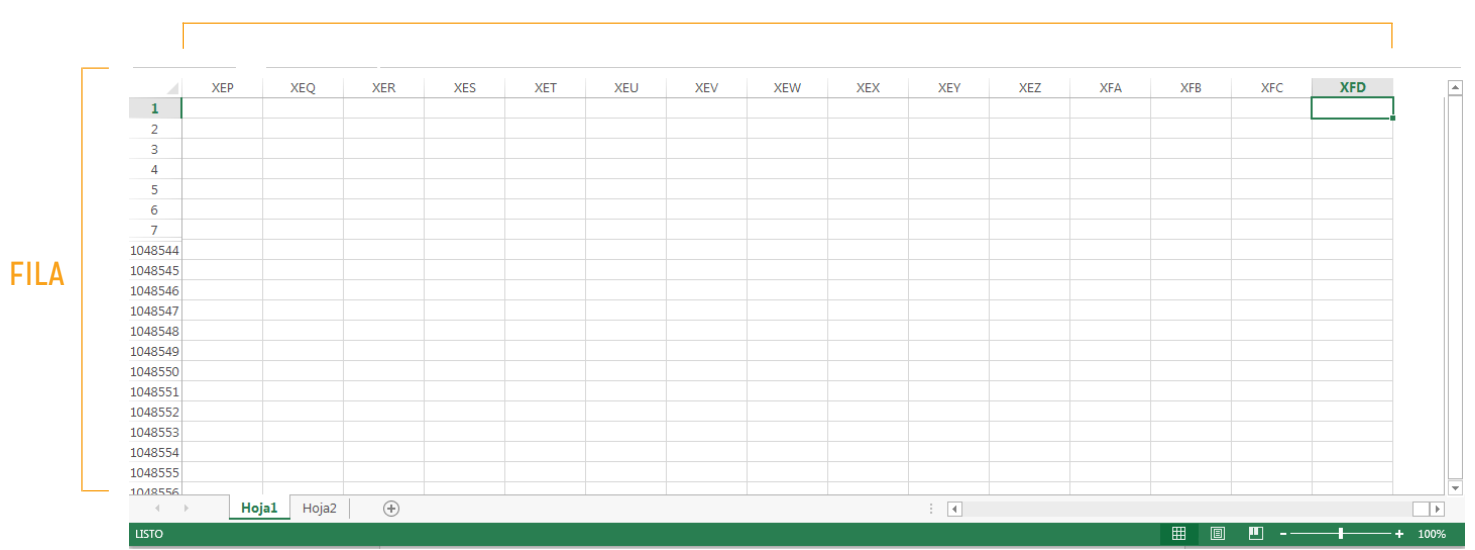

#### A continuación se muestra la distribución de una hoja de Excel:

#### COLUMNAS

*Figura 1. Hoja Excel. Nota: captura de pantalla Microsoft Excel 2010. 30 Junio 2016*

Las actividades más importantes son:

- Manejar tablas de datos para realizar estudios estadísticos
- Realizar operaciones matemáticas, financieras, etc
- Elaborar gráficos y realizar informes
- Manejar bases de datos sencillas

Un ejemplo de la utilización de la hoja electrónica en el ambiente académico es cuando el profesor la ocupa para controlar los avances en ejercicios y las calificaciones de su grupo:

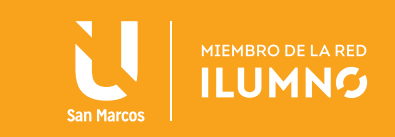

### ABRIR LA APLICACIÓN

Algunas formas de iniciar una sesión de trabajo de Excel:

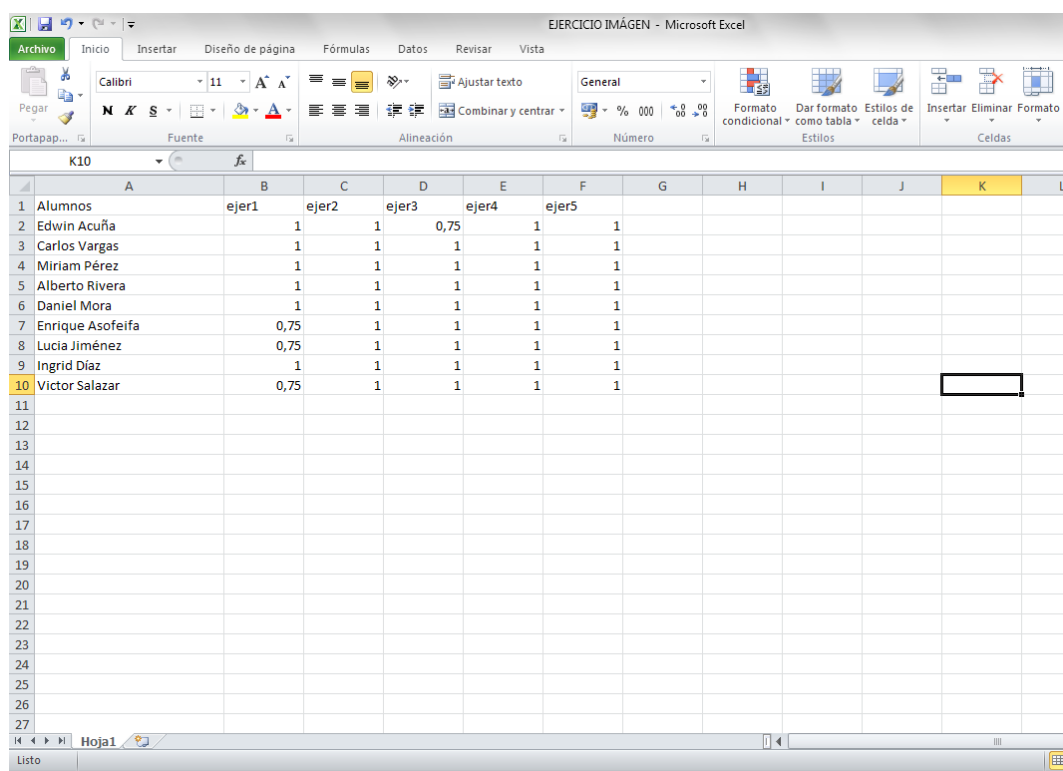

*Figura 2. Ejemplo hoja Excel. Nota: captura de pantalla Microsoft Excel 2010. 30 Junio 2016.*

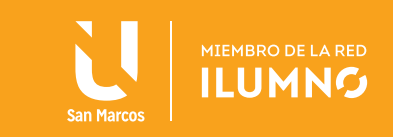

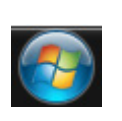

Se puede hacer desde el botón Inicio (situado, normalmente, en la esquina inferior izquierda de la pantalla).

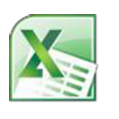

SELECCIONE la opción de todos los programas, a continuación la carpeta Microsoft Office y posteriormente se le da UN CLIC en el ícono de Microsoft Excel 2010.

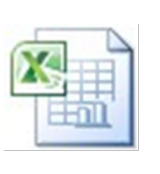

Puedes iniciar HACIENDO CLIC en los accesos directos con el ícono de Excel que se pueden encontrar en el escritorio o en el menú Inicio. Finalmente, se puede hacer desde un documento Excel situado en el Escritorio o en la lista del Explorador de Windows.

Una vez realizado esto, aparecerá una ventana como la que se muestra en la figura:

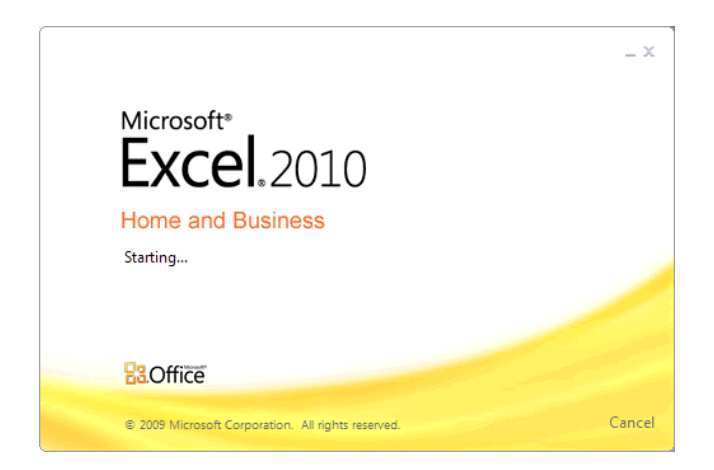

*Figura 3. Ingreso a Excel. Nota: captura de pantalla Microsoft Excel 2010. 30 Junio 2016*

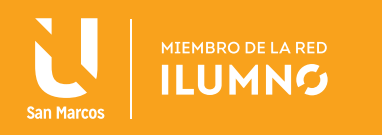

Habiendo terminado el proceso de carga del programa en la memoria principal del equipo aparecerá la hoja de Excel disponible para ser utilizada, como la siguiente figura:

| $\boxed{\mathbf{X}} \parallel \frac{\mathbf{H}}{\mathbf{H}} \parallel \mathbf{r} \rangle \times \langle \mathbf{r}_1 \times \vert \mathbf{r} \rangle$ |                                  |             |                                                                                                    |          |                                    | Libro1 - Microsoft Excel |   |                     |                          |                                  |                                                                                                    |   |                                                         | $-P$ 23                               |
|----------------------------------------------------------------------------------------------------|----------------------------------|-------------|----------------------------------------------------------------------------------------------------|----------|------------------------------------|--------------------------|---|---------------------|--------------------------|----------------------------------|----------------------------------------------------------------------------------------------------|---|---------------------------------------------------------|---------------------------------------|
| Archivo Inicio Insertar Diseño de página Fórmulas Datos Revisar Vista                                                                                 |                                  |             |                                                                                                    |          |                                    |                          |   |                     |                          |                                  |                                                                                                    |   | $\circ$ $\circ$ $\circ$ $\circ$ $\circ$ $\circ$ $\circ$ |                                       |
| Î<br>$\frac{1}{2}$                                                                                                    |                                  |             | Calibri $\cdot$ 11 $\cdot$ $\mathbf{A}^{\star}$ $\mathbf{A}^{\star}$ $\equiv$ $\equiv$ $\mathbf{B}$ $\mathbf{W}$ | $\equiv$ | General $\qquad \qquad \mathbb{R}$ |                          | 載 | V                   | $\overline{\mathscr{A}}$ | $\frac{1}{2}$ = Insertar $\star$ |                                                                                                    |   |                                                         |                                       |
| $\mathbb{Q}_0$ .                                                                                                    |                                  |             |                                                                                                    |          |                                    |                          |   |                     |                          | Eliminar *                       | $\begin{array}{c}\n\Sigma \times \longrightarrow \\ \hline\n\downarrow \qquad \qquad \longrightarrow \\ \hline\n\downarrow \qquad \qquad \text{Orderar} \\ \hline\n\downarrow \qquad \qquad \text{Buscary} \\ \hline\n\downarrow \qquad \qquad \text{y filtrar} \times \text{selectionar} \times\n\end{array}$ |   |                                                         |                                       |
|                                                                                                    |                                  |             |                                                                                                    |          |                                    |                          |   |                     |                          | Formato *                        |                                                                                                    |   |                                                         |                                       |
| Portapapeles %                                                                                                    |                                  |             | and <b>Fuente</b> and Gallery and Gallery Alineación                                                             |          | <b>Example 2019</b> Número         | $\sim$ 150               |   | Estilos             |                          | Celdas                           | Modificar                                                                                                    |   |                                                         |                                       |
| A1                                                                                                    | $\mathbf{v}$ (e.g., $\mathbf{v}$ | $f_{\rm x}$ |                                                                                                    |          |                                    |                          |   |                     |                          |                                  |                                                                                                    |   |                                                         |                                       |
| $\mathsf{A}$<br>×.                                                                                                    | B <sub>1</sub>                   |             | $C$ D E F                                                                                                    |          |                                    | G                        |   | $H$ $I$ $I$ $J$ $K$ |                          |                                  | <b>Contract Contract Contract</b>                                                                                                    | M | N                                                       | $\overline{\phantom{a}}$              |
| $\frac{1}{2}$                                                                                                    |                                  |             |                                                                                                    |          |                                    |                          |   |                     |                          |                                  |                                                                                                    |   |                                                         |                                       |
| 3                                                                                                    |                                  |             |                                                                                                    |          |                                    |                          |   |                     |                          |                                  |                                                                                                    |   |                                                         |                                       |
|                                                                                                    |                                  |             |                                                                                                    |          |                                    |                          |   |                     |                          |                                  |                                                                                                    |   |                                                         |                                       |
|                                                                                                    |                                  |             |                                                                                                    |          |                                    |                          |   |                     |                          |                                  |                                                                                                    |   |                                                         |                                       |
|                                                                                                    |                                  |             |                                                                                                    |          |                                    |                          |   |                     |                          |                                  |                                                                                                    |   |                                                         |                                       |
|                                                                                                    |                                  |             |                                                                                                    |          |                                    |                          |   |                     |                          |                                  |                                                                                                    |   |                                                         |                                       |
|                                                                                                    |                                  |             |                                                                                                    |          |                                    |                          |   |                     |                          |                                  |                                                                                                    |   |                                                         |                                       |
| $\begin{array}{c c}\n4 & 5 \\ 5 & 6 \\ 7 & 8 \\ 9 & 10\n\end{array}$                                                                                  |                                  |             |                                                                                                    |          |                                    |                          |   |                     |                          |                                  |                                                                                                    |   |                                                         |                                       |
| $\overline{11}$                                                                                                    |                                  |             |                                                                                                    |          |                                    |                          |   |                     |                          |                                  |                                                                                                    |   |                                                         |                                       |
| 12                                                                                                    |                                  |             |                                                                                                    |          |                                    |                          |   |                     |                          |                                  |                                                                                                    |   |                                                         |                                       |
| 13                                                                                                    |                                  |             |                                                                                                    |          |                                    |                          |   |                     |                          |                                  |                                                                                                    |   |                                                         |                                       |
|                                                                                                    |                                  |             |                                                                                                    |          |                                    |                          |   |                     |                          |                                  |                                                                                                    |   |                                                         |                                       |
| $\begin{array}{r} 14 \\ 15 \\ 16 \\ 17 \\ 18 \end{array}$                                                                                             |                                  |             |                                                                                                    |          |                                    |                          |   |                     |                          |                                  |                                                                                                    |   |                                                         | ≣                                     |
|                                                                                                    |                                  |             |                                                                                                    |          |                                    |                          |   |                     |                          |                                  |                                                                                                    |   |                                                         |                                       |
|                                                                                                    |                                  |             |                                                                                                    |          |                                    |                          |   |                     |                          |                                  |                                                                                                    |   |                                                         |                                       |
|                                                                                                    |                                  |             |                                                                                                    |          |                                    |                          |   |                     |                          |                                  |                                                                                                    |   |                                                         |                                       |
|                                                                                                    |                                  |             |                                                                                                    |          |                                    |                          |   |                     |                          |                                  |                                                                                                    |   |                                                         |                                       |
|                                                                                                    |                                  |             |                                                                                                    |          |                                    |                          |   |                     |                          |                                  |                                                                                                    |   |                                                         |                                       |
|                                                                                                    |                                  |             |                                                                                                    |          |                                    |                          |   |                     |                          |                                  |                                                                                                    |   |                                                         |                                       |
|                                                                                                    |                                  |             |                                                                                                    |          |                                    |                          |   |                     |                          |                                  |                                                                                                    |   |                                                         |                                       |
|                                                                                                    |                                  |             |                                                                                                    |          |                                    |                          |   |                     |                          |                                  |                                                                                                    |   |                                                         |                                       |
|                                                                                                    |                                  |             |                                                                                                    |          |                                    |                          |   |                     |                          |                                  |                                                                                                    |   |                                                         |                                       |
|                                                                                                    |                                  |             |                                                                                                    |          |                                    |                          |   |                     |                          |                                  |                                                                                                    |   |                                                         |                                       |
|                                                                                                    |                                  |             |                                                                                                    |          |                                    |                          |   |                     |                          |                                  |                                                                                                    |   |                                                         |                                       |
|                                                                                                    |                                  |             |                                                                                                    |          |                                    |                          |   |                     |                          |                                  |                                                                                                    |   |                                                         |                                       |
| 19 20 21 22 23 24 25 26 27 28 29 30                                                                                                    |                                  |             |                                                                                                    |          |                                    |                          |   |                     |                          |                                  |                                                                                                    |   |                                                         |                                       |
| и ( ) н Ноја1 / Ноја2 / Ноја3 / Ф                                                                                                    |                                  |             |                                                                                                    |          |                                    |                          |   | 4                   |                          |                                  | the contract of the contract of the contract of                                                                                                    |   |                                                         | $\triangleright$ $\overline{\square}$ |
| Listo                                                                                                    |                                  |             |                                                                                                    |          |                                    |                          |   |                     |                          |                                  | ■■■■ 100% →                                                                                                    |   | $ \Box$                                                 | $-\left( +\right)$                    |

*Figura 4. Hoja de trabajo. Nota: captura de pantalla Microsoft Excel 2010. 30 Junio 2016*

Un libro de trabajo representa el entorno de trabajo de Excel. Se trata del lugar donde vas a realizar tus actividades y donde se almacenan los datos. Cuando se abre la aplicación, se muestra un nuevo libro con sus tres hojas de cálculo en blanco. Un libro puede contener varias hojas de cálculo y se almacenan en un solo archivo. Su única limitante es la capacidad de almacenamiento de la computadora (memoria principal).

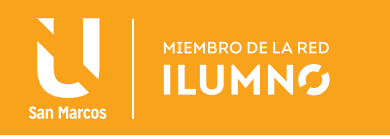

Para hacer un cambio de hoja de trabajo sólo hay que darle clic en la etiqueta correspondiente a la hoja en la que requieras trabajar. De manera predeterminada, se identifican como Hoja1, Hoja2, Hoja3, etc.

Para cambiar el nombre de las hojas presione DOBLE CLIC sobre la etiqueta del nombre de la hoja a modificar y escribe el nuevo nombre.

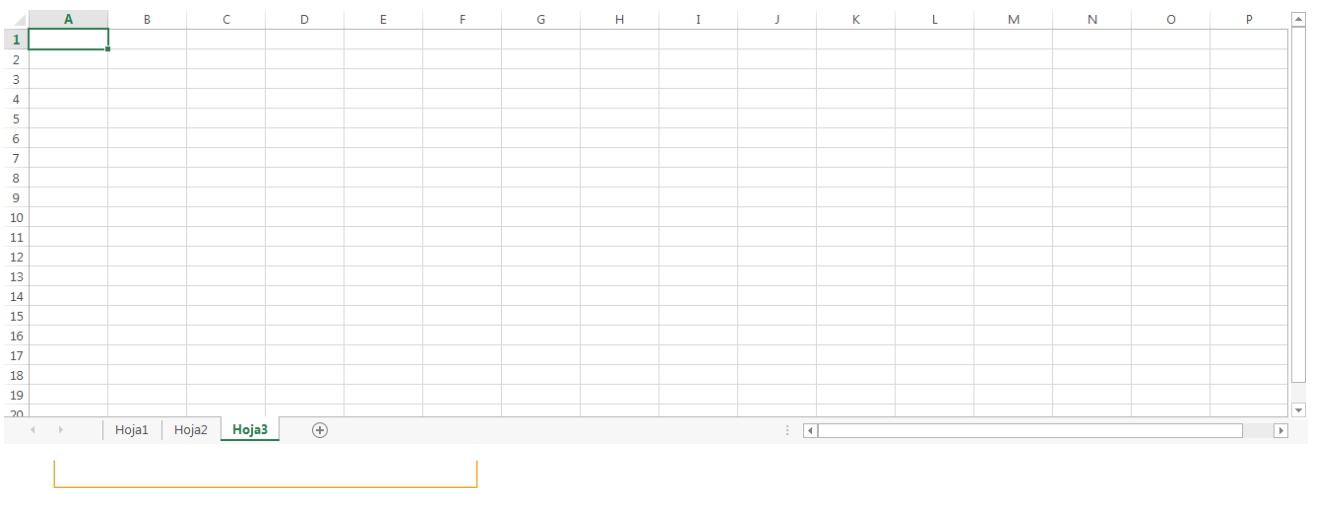

BARRA DE FICHAS DE HOJAS

*Figura 5. Hoja de trabajo. Nota: captura de pantalla Microsoft Excel 2010. 30 Junio 2016*

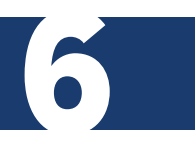

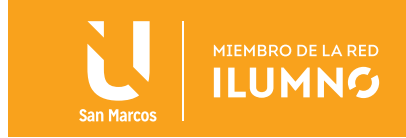

### RECONOCIMIENTO DE INTERFAZ

Una vez iniciada la aplicación aparecerá la ventana principal donde identificaras sus componentes: BARRA DE TÍTULO

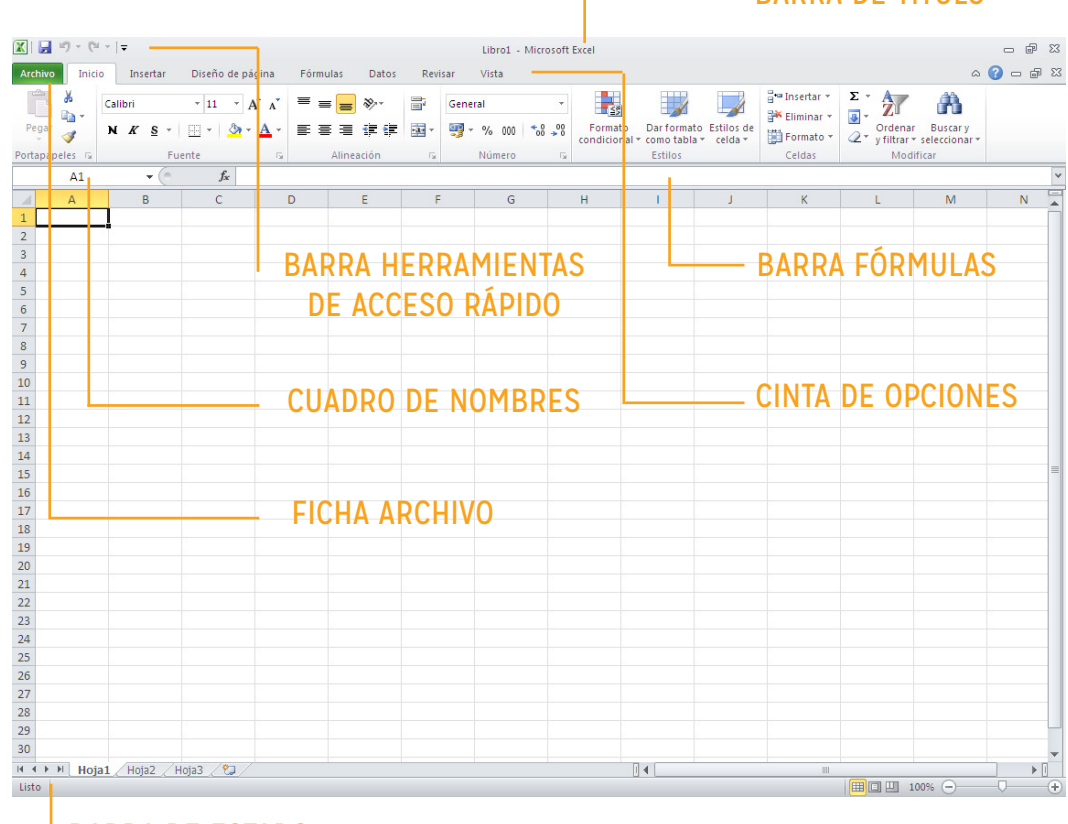

BARRA DE ESTADO

*Figura 6. Reconocimiento de interfaz. Nota: captura de pantalla Microsoft Excel 2010. 30 Junio 2016*

### LA BARRA DE TÍTULO

En esta barra aparece un ícono de Excel con el nombre del archivo que estás utilizando, en este caso Libro1, así como el nombre del programa Microsoft Excel, y los botones típicos de Windows.

El nombre del archivo, en caso de que no lo hayas guardado con algún nombre específico, aparecerá con los títulos Libro1, Libro2, etc. Si ya se le ha puesto un nombre determinado al archivo, aparecerá con el nombre que se le haya asignado.

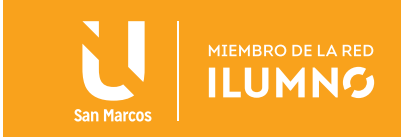

### CINTA DE OPCIONES

Mediante estas opciones se llevan a cabo la mayor parte de las operaciones en Excel 2010. En esta cinta aparecen una serie de opciones a modo de fichas (pestañas), desde donde se podrá acceder a todas las fichas de Excel.

### FICHAS

Existen ocho fichas clasificadas por sus diferentes contenidos: Archivo, Inicio, Insertar, Diseño de página, Formulas, Datos, Revisar y Vista.

De manera predeterminada aparecerá el nombre de todas ellas, y sólo una abierta o desplegada con todas las opciones que contiene. Para utilizar alguna opción de las fichas, primero debes de hacer clic sobre ésta.

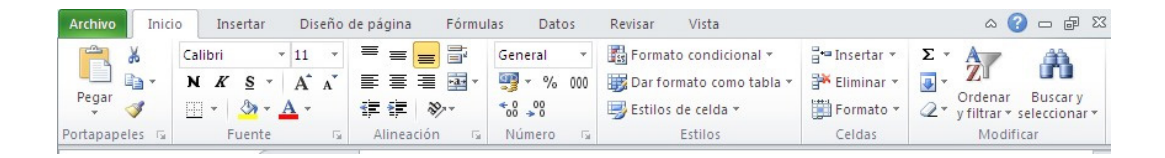

*Figura 7. Fichas. Nota: captura de pantalla Microsoft Excel 2010. 30 Junio 2016*

### GRUPOS

Dentro de cada una de las fichas existen una serie de grupos de elementos con una serie de características homogéneas enmarcados dentro de rectángulos. Aquí encontramos las opciones correspondientes a cada conjunto de acciones que deseamos aplicar.

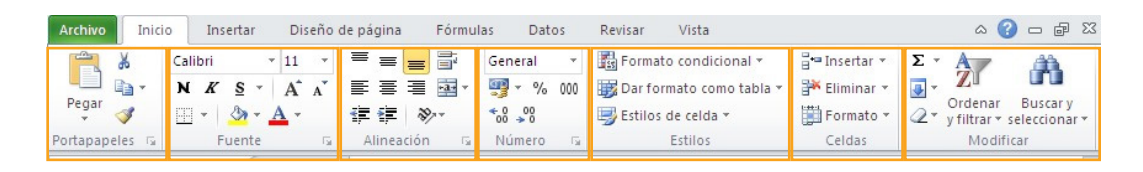

*Figura 8. Grupos. Nota: captura de pantalla Microsoft Excel 2010. 30 Junio 2016*

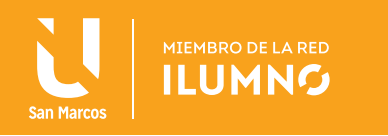

### BARRA DE ESTADO

Informa sobre lo que está haciendo Excel en cada momento. Le muestra un mensaje que dice "Listo" si está a la espera de alguna instrucción.

### BARRA DE FÓRMULAS

Aquí le aparece la información que se ha tecleado dentro de las celdas.

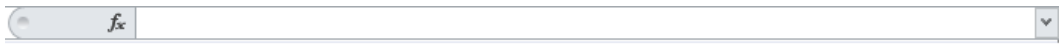

Figura 9. Barra de fórmulas. Nota: captura de pantalla Microsoft Excel 2010. 30 Junio 2016

### ENCABEZADO DE COLUMNAS

Le muestra la coordenada alfabética correspondiente a cada columna de las celdas.

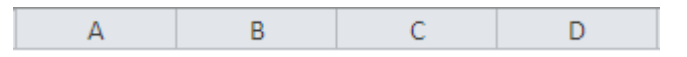

Figura 10. Encabezado de columnas. Nota: captura de pantalla Microsoft Excel 2010. 30 Junio 2016

#### ENCABEZADO DE FILAS

Le muestra la coordenada numérica correspondiente a cada fila de las celdas.

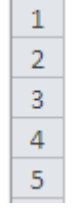

*Figura 11. Encabezado de filas. Nota: captura de pantalla Microsoft Excel 2010. 30 Junio 2016*

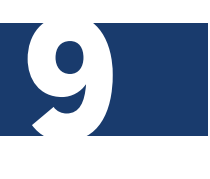

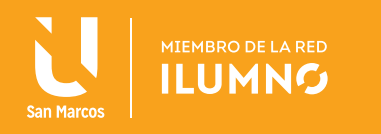

### **CELDAS**

La hoja de trabajo está conformada por un conjunto de celdas y cada una de ellas se identifica con la intersección de la columna (letra) y el renglón (fila).

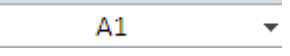

*Figura 12. Celdas. Nota: captura de pantalla Microsoft Excel 2010. 30 Junio 2016*

### CUADRO DE NOMBRES

Le permite saltar a una determinada celda seleccionando su nombre, o escribiendo su dirección.

### CERRAR ARCHIVOS DE EXCEL

 $\Box$ <sup>5</sup> Cerrar Dar clic en la ficha Archivo de la cinta de opciones de Microsoft Excel y posteriormente seleccionar la opción Cerrar, cabe aclarar que la aplicación de Excel queda abierta.

### CERRAR LA APLICACIÓN

Algunas formas de cerrar Excel:

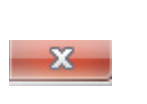

Para cerrar Excel, PRESIONE CLIC en el botón Cerrar de la ventana principal de la aplicación.

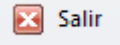

HÁGALO mediante la combinación de teclas Alt+F4. Finalmente, se puede hacer esto desde la ficha de Archivo de la cinta de opciones de Microsoft Excel, opción Salir.

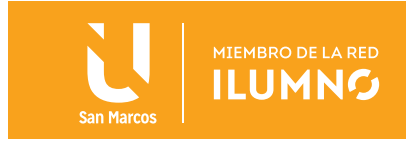

### DESPLAZAMIENTO DENTRO DE LA HOJA

Tan solo una pequeña parte de la hoja es visible en la ventana del libro de trabajo. La información de la hoja, la mayoría de las veces, ocupará mayor número de celdas que las visibles en el área de la pantalla.

Teclado SI no tiene abierto ningún menú, DESPLÁCESE a través de la hoja con la siguiente guía:

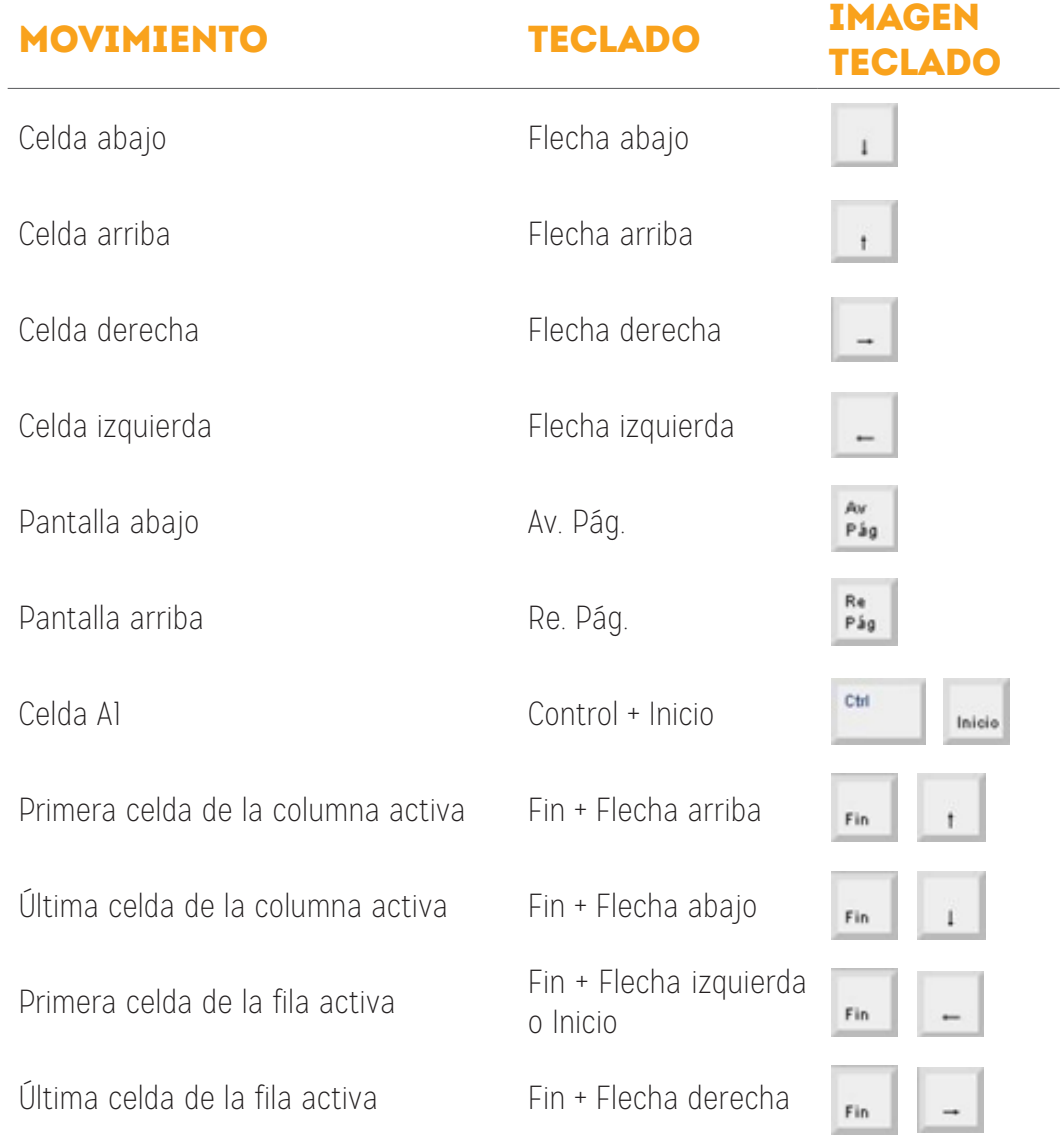

*Tabla 1. Desplazamiento hoja Excel. Nota: elaboración propia*

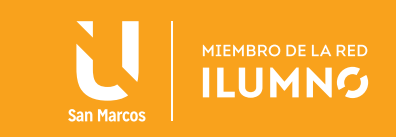

### IR A

Con este comando se puede desplazar a una celda específica de la hoja activa.

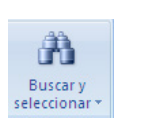

En la ficha Inicio, SELECCIONE el grupo Modificar el botón de la opción Buscar y seleccionar

Se desplegará un menú en el cual se va a seleccionar la opción Ir a

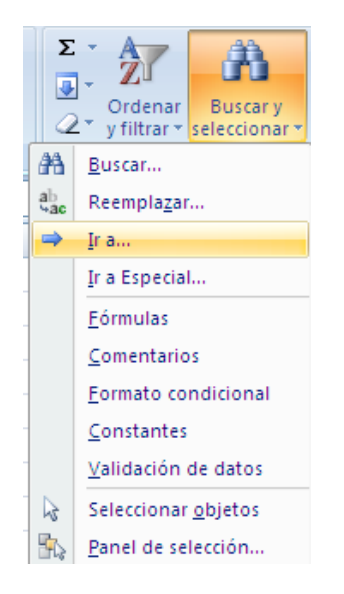

*Figura 13. Ir a. Nota: captura de pantalla Microsoft Excel 2010. 30 Junio 2016*

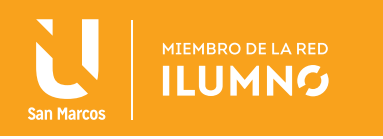

Ahora se visualiza la ventana "Ir a".

Escribe en el cuadro de texto *Referencia*, la dirección de la celda a la que se quiere desplazar.

Dé un clic en Aceptar.

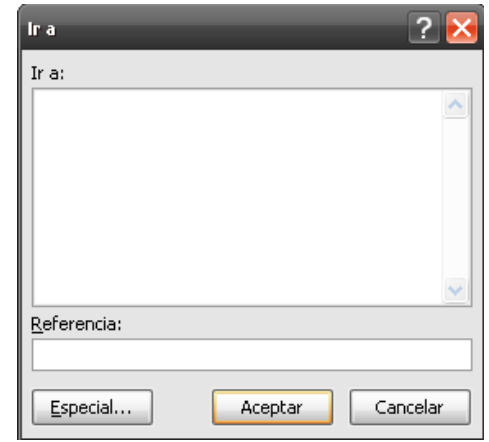

*Figura 14. Referencia. Nota: captura de pantalla Microsoft Excel 2010. 30 Junio 2016*

**66** También se puede utilizar la tecla de función F5 para visualizar la ventana "Ir a".

99

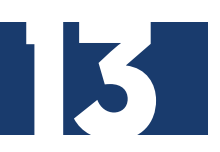

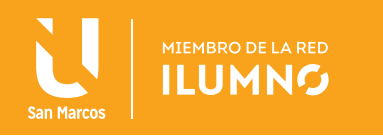

Otra forma rápida de moverse por la hoja cuando se conoce con seguridad la celda donde se desea ir es escribir su referencia en el cuadro de nombres.

Por ejemplo, para ir a la celda E520 escriba en el cuadro de nombres y pulse la tecla Enter.

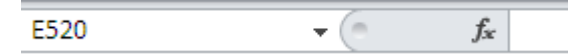

*Figura 15. Cuadro de nombres. Nota: captura de pantalla Microsoft Excel 2010. 30 Junio 2016*

#### **MOUSE**

VISUALICE la celda a la que se desea ir, y presione clic sobre ésta. Muévase con las barras de desplazamiento en caso necesario para que primero se visualice la celda que se quiere.

### OPERACIONES BÁSICAS

#### SELECCIONAR CELDAS

Antes de realizar cualquier modificación a una celda o a un rango de celdas con Excel, se tiene que seleccionar aquellas celdas sobre las se quiere realizar la operación. A continuación se encuentra algunos de los métodos de selección más utilizados.

A la hora de seleccionar celdas es muy importante fijarse en la forma del puntero del ratón para saber si realmente se va a seleccionar celdas o realizar otra operación. La forma del puntero del ratón a la hora de seleccionar celdas consiste en una cruz gruesa blanca:

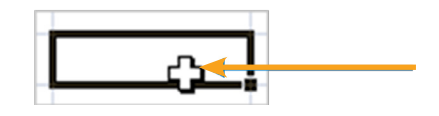

*Figura 16. Seleccionar celdas. Nota: captura de pantalla Microsoft Excel 2010. 30 Junio 2016*

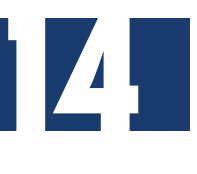

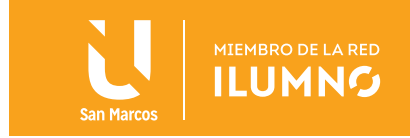

### SELECCIONAR UNA CELDA

Para seleccionar una celda simplemente se debe situar el puntero en medio de una celda y hacer clic.

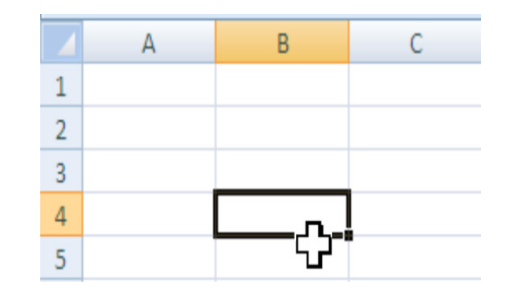

*Figura 17. Seleccionar una celda. Nota: captura de pantalla Microsoft Excel 2010. 30 Junio 2016*

### SELECCIONAR UN RANGO

Se define como rango, un grupo de celdas consecutivas de la hoja. Para seleccionar un rango de celdas:

SE LE DA UN CLIC sobre la primera celda a seleccionar. Se puede seguir alguna de las tres opciones siguientes:

- 1. MANTENGA presionado el botón del ratón mientras se arrastra hasta la última celda a seleccionar y después soltar.
- 2. Con la tecla Shift presionada, DESPLÁCESE hasta visualizar la celda final y se le da un clic sobre ella.
- 3. Con la tecla Shift presionada, y con las teclas de flechas de navegación, hacia la dirección que se requiera.

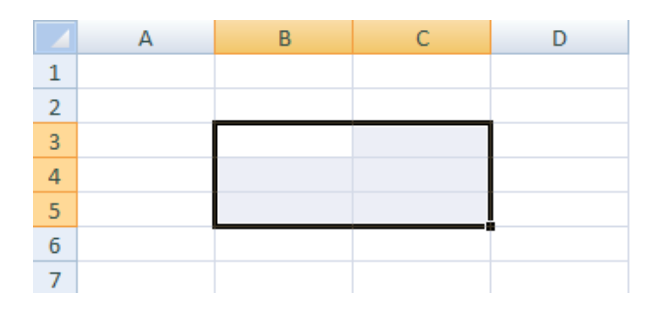

*Figura 18. Seleccionar un rango. Nota: captura de pantalla Microsoft Excel 2010. 30 Junio 2016*

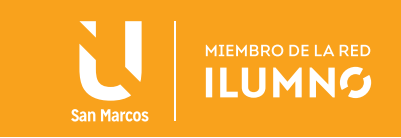

### SELECCIONAR UN RANGO DISCONTINUO DE CELDAS

Se define como rango discontinuo de celdas, a un grupo de celdas no consecutivas de la hoja.

- SELECCIONE el rango inicial.
- Mantenga presionada la tecla Control.
- Seleccione el (los) rango(s) con los que se desea trabajar.

|                | A | B | C |
|----------------|---|---|---|
| 1              |   |   |   |
| $\overline{2}$ |   |   |   |
|                |   |   |   |
| $\overline{4}$ |   |   |   |
| $\overline{5}$ |   |   |   |
| $\overline{6}$ |   |   |   |
| 7              |   |   |   |
| 8              |   |   |   |

*Figura 19. Rango discontinuo de celdas. Nota: captura de pantalla Microsoft Excel 2010. 30 Junio 2016*

### SELECCIONAR UNA COLUMNA

Para seleccionar una columna COLOQUE el puntero justo encima del encabezado de la columna que se quiere seleccionar,  $\overline{a}$   $\overline{a}$  y cuando el puntero  $\overline{a}$  tome la forma de una pequeña flecha negra que apunta hacia abajo, presione clic.

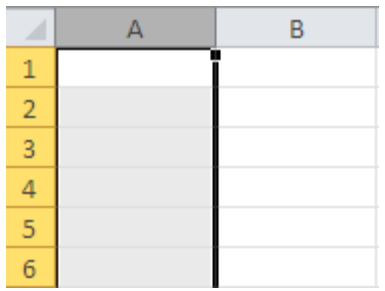

*Figura 20. Rango continúo de celdas. Nota: captura de pantalla Microsoft Excel 2010. 30 Junio 2016*

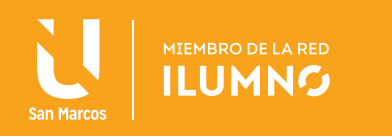

### SELECCIONAR UNA FILA

Para seleccionar una fila COLOQUE el puntero justo encima del encabezado de la fila que se quiere seleccionar, <sup>3</sup> y cuando el puntero tome la forma de una pequeña flecha negra que apunta hacia la derecha, + presione clic.

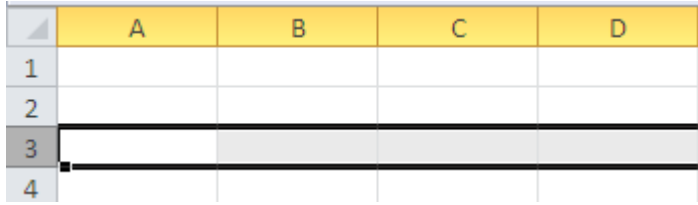

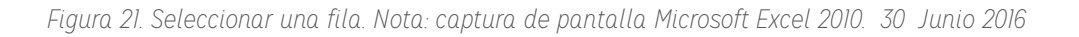

### SELECCIONAR UNA HOJA

Sitúese sobre el botón superior izquierdo de la hoja situado entre el encabezado de la columna A y el de la fila 1 y hacer clic sobre éste.

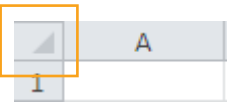

Si se realiza una operación de hojas como eliminar hoja o insertar una hoja, no hace falta seleccionar todas las celdas con este método ya que el estar situado en la hoja basta para tenerla seleccionada.

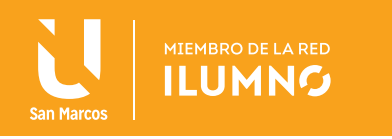

### INTRODUCIR DATOS

Dentro de la hoja se puede escribir; números, caracteres, fechas, horas, fórmulas. Seleccione la celda y escriba los datos. Acepte el valor con la tecla Enter o alguna tecla de flecha de navegación.

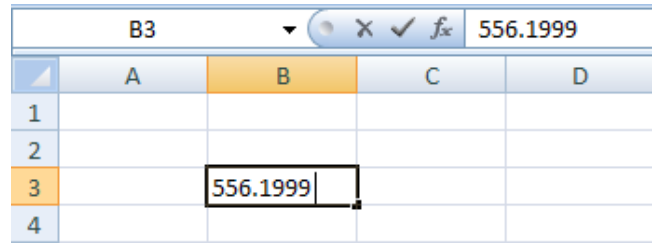

*Figura 22. Introducir datos. Nota: captura de pantalla Microsoft Excel 2010. 30 Junio 2016*

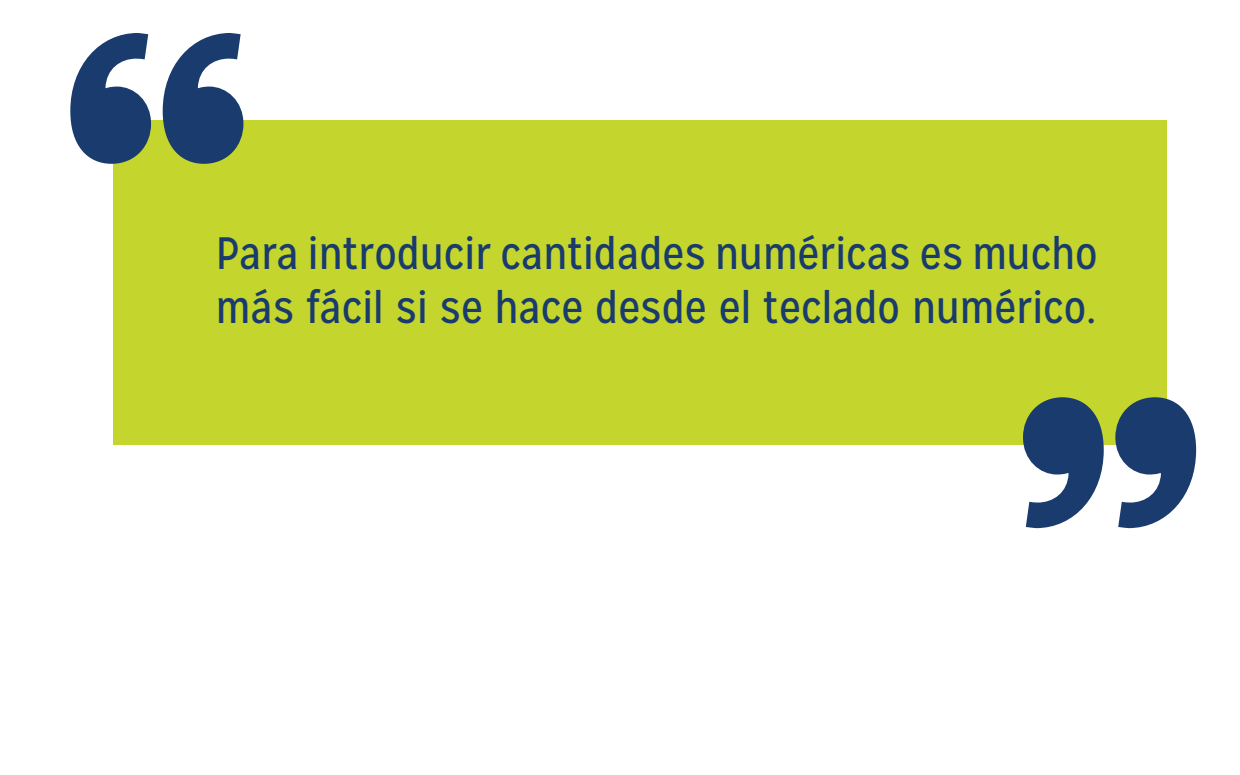

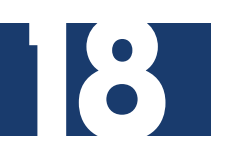

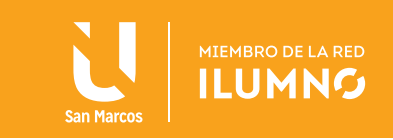

### BORRAR DATOS

SELECCIONE la celda o rango de celdas donde se encuentra la información que se quiere borrar. Se puede seguir alguna de las 2 opciones siguientes:

- 1. Presione la tecla Supr.
- 2. En la ficha Inicio, del lado derecho en el grupo Modificar presione clic en el botón Borrar (con la imagen de la goma) y se va a encontrar varias opciones de borrado. Después seleccione la opción que se requiera.

#### MODIFICAR DATOS

SELECCIONE la celda que se quiere modificar.

Puede seguir alguna de las tres opciones siguientes:

- 1. Presionar la tecla F2.
- 2. Hacer clic sobre la barra de fórmulas.

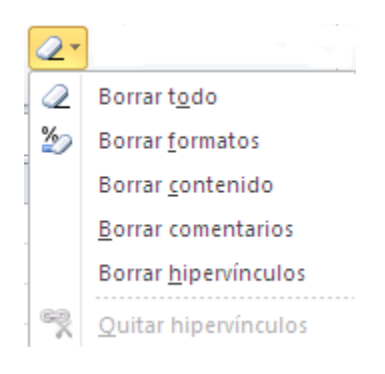

*Figura 23. Borrar datos. Nota: captura de pantalla Microsoft Excel 2010. 30 Junio 2016*

19

3. Dar un doble clic directamente sobre la celda que se quiere modificar. Aceptar el valor con la tecla Enter o alguna tecla de flecha de navegación.

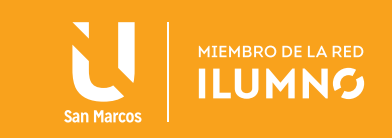

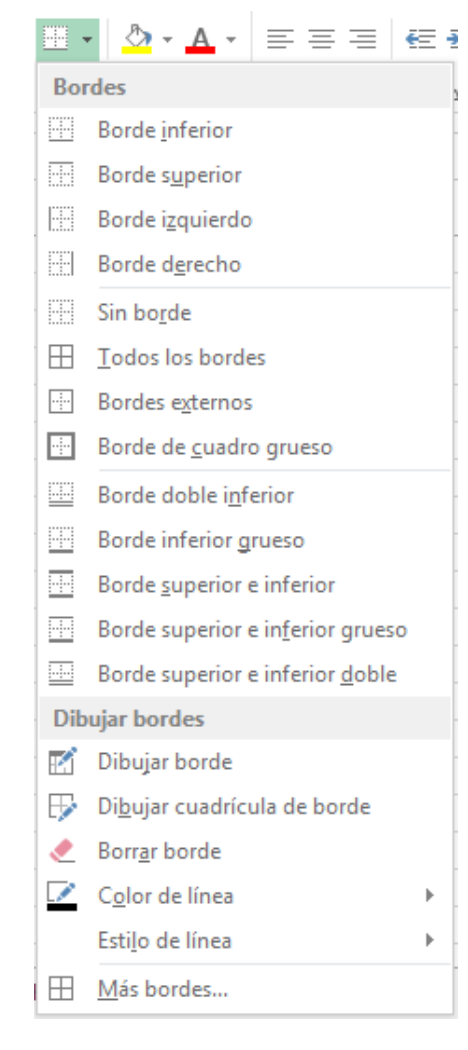

*Figura 24. Bordes. Nota: captura de pantalla Microsoft Excel 2010. 30 Junio 2016*

### APARIENCIA DE LOS DATOS

#### BORDES

Sirve para aplicar bordes a las celdas, esta herramienta también está en el grupo de **Fuentes**. Cuando se da un clic en el botón de Bordes, se dibujará un borde tal como viene representado en éste. En caso de querer otro tipo de borde, se puede elegir dando un clic en la flecha derecha del botón donde se despliegan las siguientes opciones:

### APLICAR BORDE

- 1. Seleccione un conjunto de celdas y APLÍQUELES el borde.
- 2. Seleccione el estilo de línea y el color de su preferencia.
- 3. Seleccione varias opciones de borde para que pueda realizar una práctica.

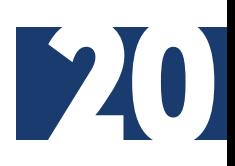

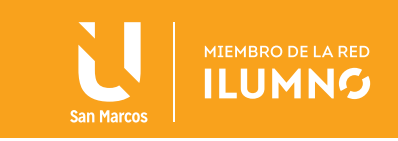

### COLOR DE RELLENO

Le ayuda a poner color de relleno a las celdas previamente seleccionadas para resaltar los datos. Se encuentra en la ficha Inicio, grupo Fuentes. Al dar clic en el botón Color de relleno se aplica el color de relleno tal como está representado en éste. En caso de requerir otro color, presione clic en el botón con punta de flecha que hay al lado derecho del botón Color de relleno y se desplegará la paleta de colores, donde se puede elegir el color de su preferencia:

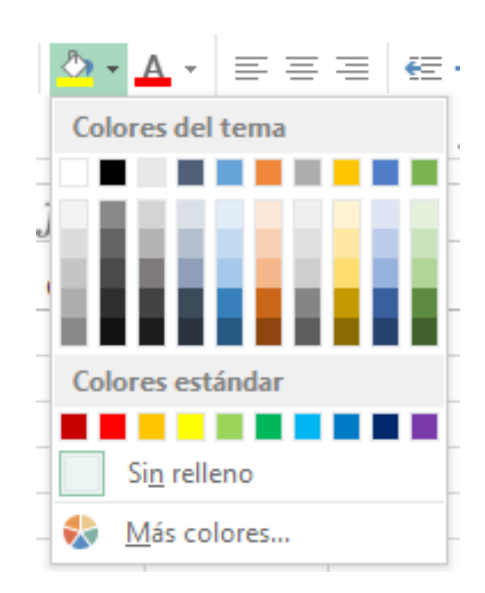

*Figura 25. Color de Relleno. Nota: captura de pantalla Microsoft Excel 2010. 30 Junio 2016*

Practique con los datos recién ingresados utilizando cualquier color de relleno.

La opción **Sin relleno** se puede utilizar en el caso de que lo que se quiera es quitar el color de relleno. Si se quiere un color que no se encuentre seleccione la opción Más colores…

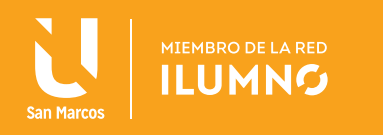

### ALINEACIÓN

Cuando se introducen los datos el tipo de alineación asignada es General, que es la opción de Excel predeterminada y alinea dependiendo del tipo de dato introducido, es decir, los números a la derecha y los caracteres (texto) a la izquierda.

Para darle una mejor presentación a los datos en ocasiones es necesario cambiar la alineación predeterminada. En la ficha de Inicio y en el grupo Alineación se va a encontrar las opciones relacionadas con la alineación horizontal y vertical, la orientación, sangrías, ajuste de texto y combinar celdas.

| <sup>≡</sup> ≡⊫ ≫ |  |
|-------------------|--|
| 副音唱 错错            |  |
| Alineación        |  |

*Figura 26. Alineación. Nota: captura de pantalla Microsoft Excel 2010. 30 Junio 2016*

### ALINEACIÓN VERTICAL

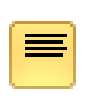

SUPERIOR: alinea el contenido de las celdas seleccionadas en la parte superior de éstas.

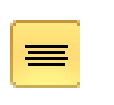

CENTRAR: centra el contenido de las celdas seleccionadas respecto a la altura de las celdas

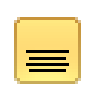

INFERIOR: alinea el contenido de las celdas seleccionadas en la parte inferior de éstas.

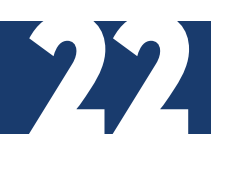

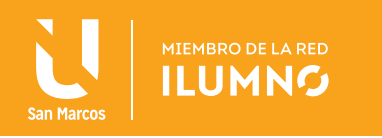

### ALINEACIÓN HORIZONTAL

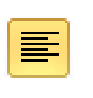

Izquierda: alinea el contenido de las celdas seleccionadas a la izquierda de éstas independientemente del tipo de dato.

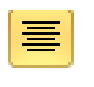

Centrar: centra el contenido de las celdas seleccionadas dentro de éstas.

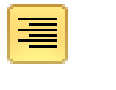

Derecha: alinea el contenido de las celdas seleccionadas a la derecha de éstas, independientemente del tipo de dato.

### ORIENTACIÓN

Permite girar el contenido de las celdas para que se muestre con un ángulo diagonal o una orientación vertical.

El ángulo ascendente es de 45º y el ángulo descendente de -45º.

Si se requiere girar el texto con un ángulo específico seleccione la opción Formato de alineación de celdas.

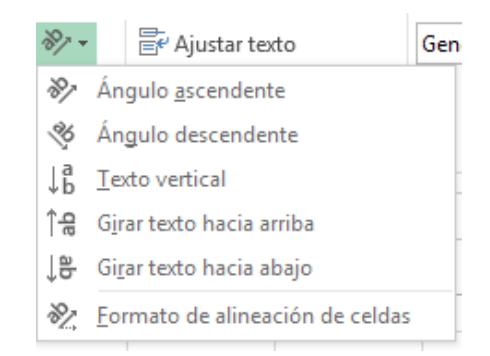

*Figura 27. Orientación. Nota: captura de pantalla Microsoft Excel 2010. 30 Junio 2016*

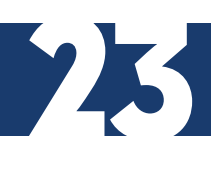

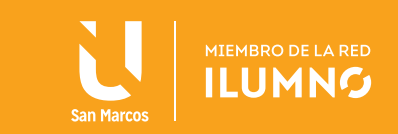

**66**<br>B EN fill se Excel ajusta automáticamente la altura de la fila para adaptarla a la orientación vertical, a no ser que se fije explícitamente la altura de ésta.

APLIQUE orientación al texto en la celda A1.

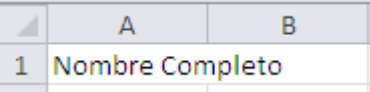

*Figura 28. Orientación. Nota: captura de pantalla Microsoft Excel 2010. 30 Junio 2016*

### AJUSTAR TEXTO

Por defecto si se introduce un texto en una celda y éste no cabe, utiliza las celdas contiguas para visualizar el contenido introducido.

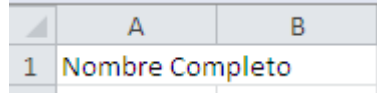

*Figura 29. Ajustar texto. Nota: captura de pantalla Microsoft Excel 2010. 30 Junio 2016*

Si se activa esta opción de **Ajustar texto**, el contenido de la celda se **to** tendrá que visualizar exclusivamente en ésta, para ello incrementará la altura de la fila y el contenido se visualizará en varias filas dentro de la misma celda.

| Nombre   |  |
|----------|--|
| Completo |  |

*Figura 30. Ajustar texto. Nota: captura de pantalla Microsoft Excel 2010. 30 Junio 2016*

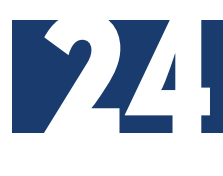

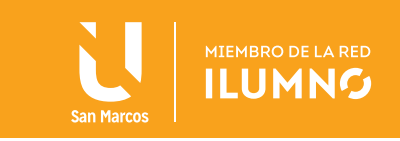

### COMBINAR CELDAS

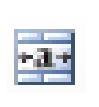

COMBINAR Y CENTRAR: al dar clic en éste botón las celdas seleccionadas se unirán en una sola y los datos quedarán con alineación horizontal centrada.

Si se da un clic en el botón con punta de flecha del lado derecho del botón Combinar y centrar se despliegan las siguientes opciones:

|               | 臣 Combinar y centrar • 聖 • % |  |   |  |  |
|---------------|------------------------------|--|---|--|--|
|               | Combinar y centrar           |  | î |  |  |
| $\Rightarrow$ | Combinar horizontalmente     |  |   |  |  |
|               | $\equiv$ Combinar celdas     |  |   |  |  |
|               | H Separar celdas             |  |   |  |  |

*Figura 31. Combinar y centrar. Nota: captura de pantalla Microsoft Excel 2010. 30 Junio 2016*

COMBINAR HORIZONTALMENTE: combina las celdas seleccionadas solamente por fila. Ejemplo de combinar horizontalmente el rango de celdas A1:C3

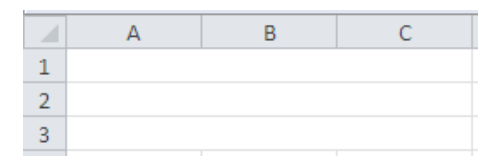

*Figura 32. Combinar horizontalmente. Nota: captura de pantalla Microsoft Excel 2010. 30 Junio 2016*

COMBINAR CELDAS: las celdas seleccionadas se unirán en una sola.

SEPARAR CELDAS: divide las celdas seleccionadas que previamente se habían combinado a como se encontraban originalmente.

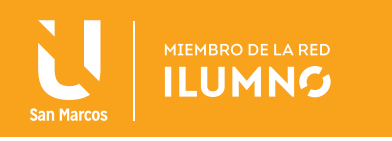

### AUTOFORMATO

También se puede utilizar formatos prediseñados, para dar formato rápidamente a un conjunto de celdas y convertirlo en una tabla.

SELECCIONE las celdas y en la ficha Inicio, dentro del grupo Estilos da un clic en el botón se da formato como tabla y seleccione el estilo adecuado a los datos.

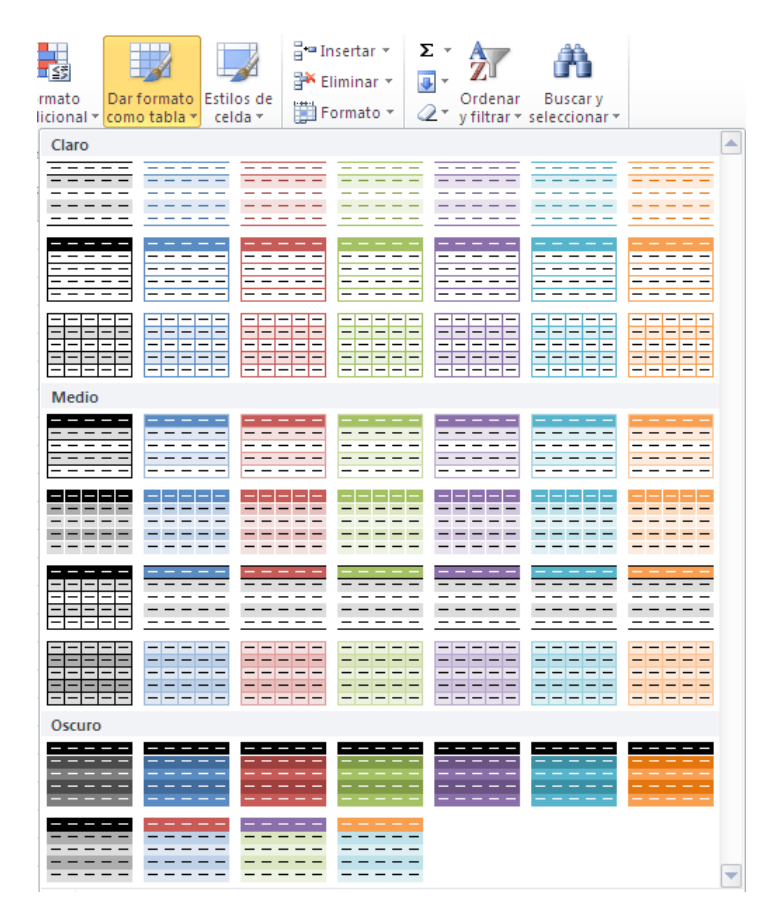

*Figura 33. Autoformato. Nota: captura de pantalla Microsoft Excel 2010. 30 Junio 2016*

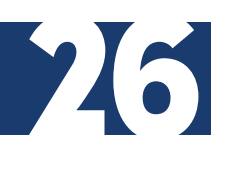

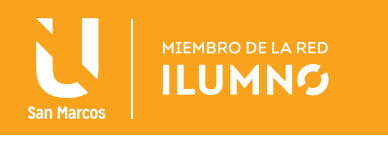

Al momento de seleccionar un estilo se visualizará una ventana como la pueden ver en la figura 34.

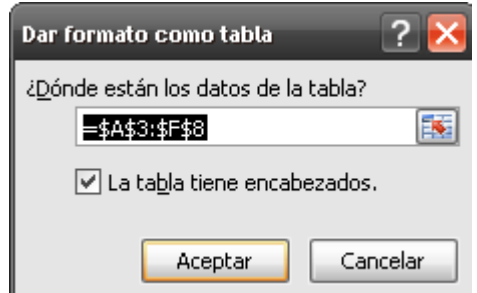

*Figura 34. Un estilo. Nota: captura de pantalla Microsoft Excel 2010. 30 Junio 2016*

En la ventana aparece el rango de celdas que se seleccionó previamente donde se encuentran los datos, se debe seleccionar la casilla de verificación si los datos tienen encabezados y por último **Aceptar.** 

|                | B                                     |        |          |                    | E      |                        |
|----------------|---------------------------------------|--------|----------|--------------------|--------|------------------------|
|                | Ganancia promedio de la semana pasada |        | 70       |                    |        |                        |
| $\overline{2}$ |                                       |        |          |                    |        |                        |
|                | Columna1 V Lunes                      |        | Martes   | Miércoles v Jueves |        | $\blacksquare$ Viernes |
| 4              | Ingresos                              | 250    | 175      | 300                | 291    | 316                    |
|                | Egresos                               | 187.5  | 131.25   | 225                | 218.25 | 237                    |
| 6              | Ganancia                              | 62.5   | 43.75    | 75                 | 72.75  | 79                     |
|                |                                       |        |          |                    |        |                        |
|                | Comparación                           | $-7.5$ | $-26.25$ |                    | 2.75   |                        |
|                |                                       |        |          |                    |        |                        |

*Figura 35. Apariencia rango de celdas. Nota: captura de pantalla Microsoft Excel 2010. 30 Junio 2016*

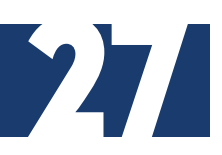

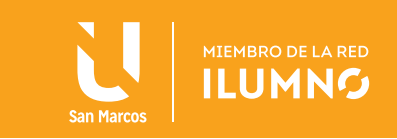

### FORMATO DE LOS DATOS

El formato de los datos tiene que ver con su aspecto, con la forma en que se ven. Una hoja de Excel con un buen contenido pero mal formateada pierde mucha calidad por lo que, aunque lo fundamental es lo que se dice en ella, la forma en la que la se vea también tiene mucha importancia.

**66**<br>No Niz<br>to No se debe confundir el contenido con la visualización. El contenido de las celdas son los datos, los cuáles pueden visualizarse de muchas formas.

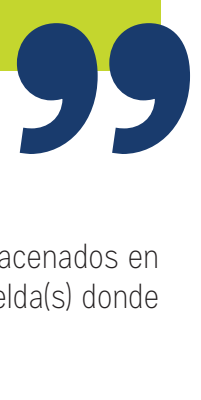

El formato permite modificar la apariencia de los datos que están almacenados en una celda por lo que lo primero que se debe hacer es seleccionar la celda(s) donde se encuentran los datos a los que se le va a dar formato.

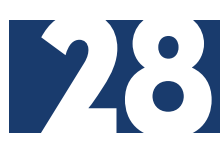

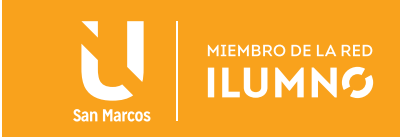

### DATOS NUMÉRICOS

En la ficha Inicio dentro del grupo Número se va a encontrar las opciones relacionadas con el formato de datos numéricos.

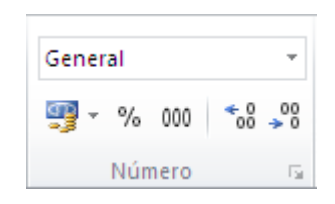

*Figura 36. Datos numéricos. Nota: captura de pantalla Microsoft Excel 2010. 30 Junio 2016*

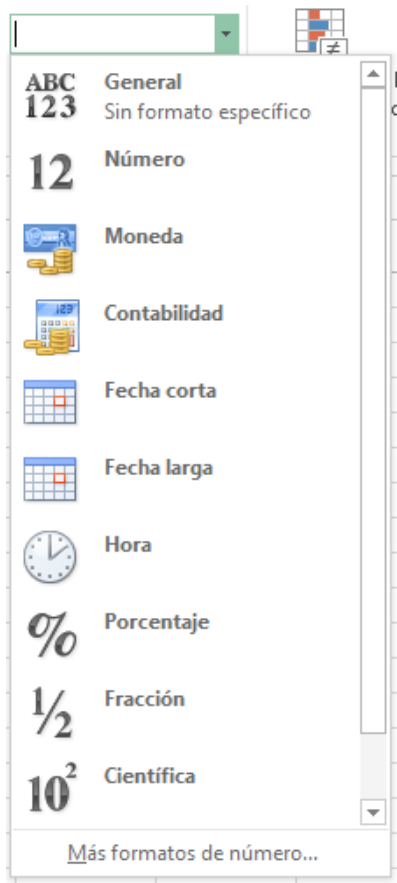

*Figura 37. Grupos de formatos. Nota: captura de pantalla Microsoft Excel 2010. 30 Junio 2016*

En la parte superior del grupo donde dice General de un clic en la flecha derecha y se desplegarán las siguientes opciones que ayudan a modificar la apariencia de los datos numéricos de tal manera que se visualizan de acuerdo a la categoría seleccionada.

En la parte inferior del grupo hay un botón de comando para los formatos más utilizados.

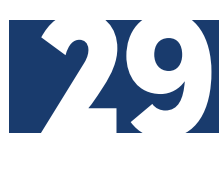

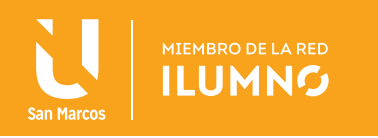

Realice una práctica, **ESCRIBA** los datos que se visualizan en cada celda y aplique el formato según indica:

— Formato de contabilidad **+** 

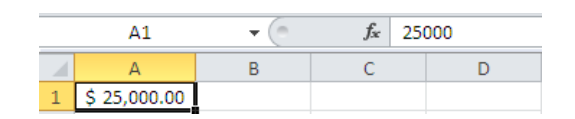

*Figura 38. Formato de contabilidad. Nota: captura de pantalla Microsoft Excel 2010. 30 Junio 2016*

— Estilo porcentual M

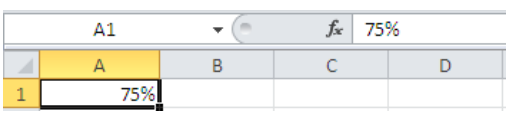

*Figura 39. Estilo porcentual. Nota: captura de pantalla Microsoft Excel 2010. 30 Junio 2016*

— Estilo millares 000

|           | Jx | 25000 |
|-----------|----|-------|
|           |    |       |
| 25,000.00 |    |       |

*Figura 40. Estilo millares. Nota: captura de pantalla Microsoft Excel 2010. 30 Junio 2016*

Por ultimo están los botones para Aumentar decimales y Disminuir decimales .<sup>8</sup>. Ambos botones cuando se presiona clic aumentan o disminuyen un dígito en los decimales según sea el caso. PRUEBE con el dato del 75%

#### FUENTE

En la ficha de Inicio y en el grupo Fuentes encontraras las opciones relacionadas con el formato de fuente como el tipo, tamaño, estilo, y color.

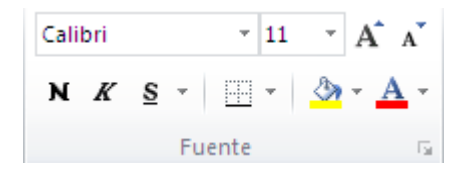

*Figura 41. Fuente. Nota: captura de pantalla Microsoft Excel 2010. 30 Junio 2016*

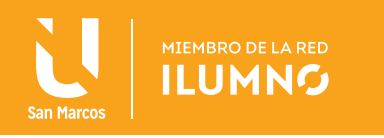

### FÓRMULAS

Las fórmulas son fundamentales para el manejo de una hoja de cálculo y son su herramienta principal.

Una fórmula se utiliza para especificar una operación matemática en la que pueden intervenir una o varias celdas.

Para Excel una fórmula se compone de un símbolo "=" (obligatorio) seguido de una serie de operandos separados por operadores.

#### EJEMPLO:

Fórmula de la multiplicación de la celda D5 por la constante .15

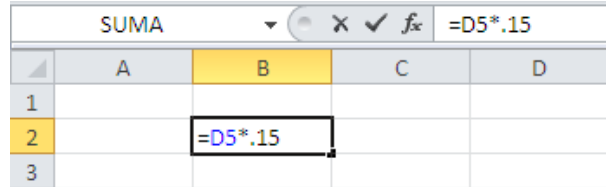

*Figura 42. Fórmula. Nota: captura de pantalla Microsoft Excel 2010. 30 Junio 2016*

### **OPERADORES**

Los operadores especifican el tipo de cálculo que se desea ejecutar en los elementos de una formula.

Los operadores pueden ser:

- ARITMÉTICOS: suma (+), resta (-), división (/), multiplicación (\*) y exponenciación (^).
- TEXTO: concatenación (&).
- COMPARACIÓN: = (igual), > (mayor que), < (menor que), >= (mayor o igual que), <= (menor o igual que), <> (distinto de).

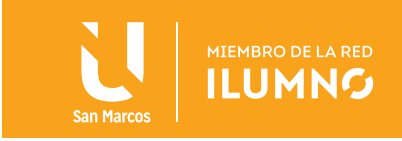

### **OPERANDOS**

Son los elementos que se van a calcular. Los operandos pueden ser:

- Una constante (ejemplo 150) Una constante es un valor que no se calcula, sino que permanece igual siempre.
- Una celda (ejemplo. A5) Referencia al contenido de la celda A5.
- Un rango de celdas (ejemplo. A1:C10) Conjunto de celdas.
- Una función (ejemplo =Suma(A3:A5)
- Un nombre o etiqueta (Listado)

### ORDEN DEL CÁLCULO

Si se utilizan varios operadores en una misma fórmula, Excel ejecutará las operaciones dependiendo de la Jerarquía de los operadores.

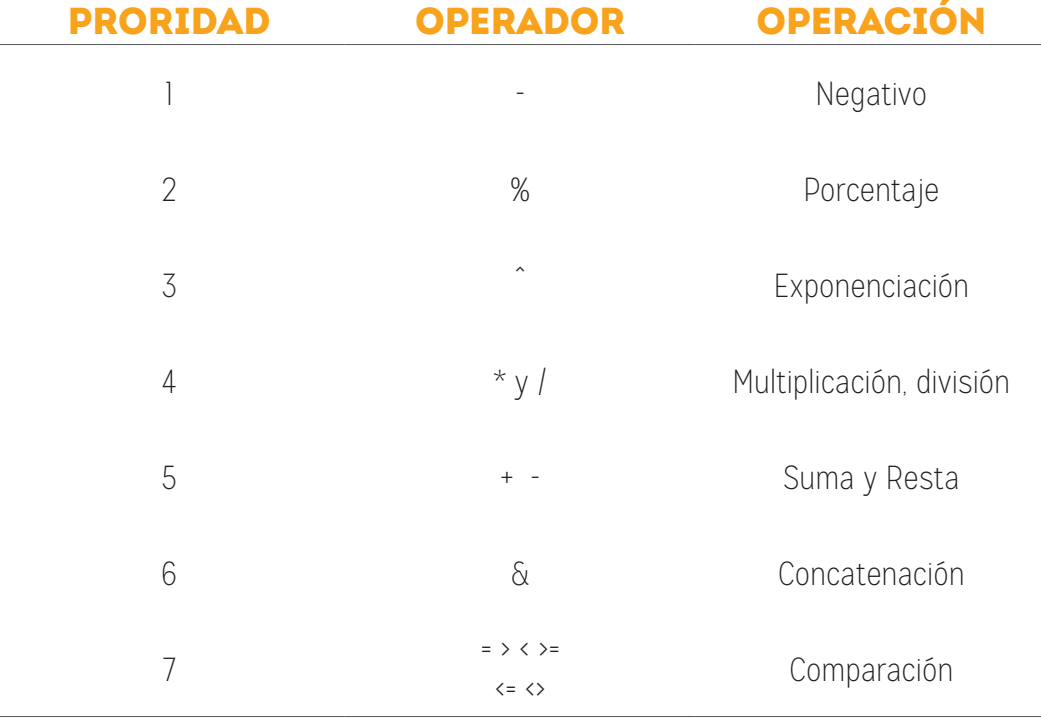

La **jerarquía** (orden de importancia) de los operadores es:

*Tabla 2. Jerarquía de operadores de Excel. Nota: elaboración propia*

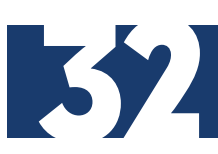

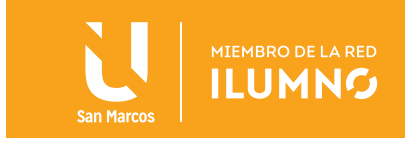

La prioridad indica el orden en el cual se efectuará la operación dentro de la fórmula. La prioridad 1 es la más alta.

Por ejemplo, la siguiente fórmula da un resultado de 11 porque Excel efectúa primero la multiplicación (mayor prioridad) antes que la suma. La fórmula multiplica 2 por 3 y, a continuación, suma 5 al resultado.

 $=5+2*3$ 

Si se utilizan varios operadores con la misma prioridad en una misma fórmula, Excel calcula la fórmula de izquierda a derecha, según el orden específico de cada operador de la fórmula.

Por ejemplo, en la siguiente fórmula, Excel efectúa primero la multiplicación y sigue con la división (ambos operadores tienen la misma prioridad). La fórmula multiplica 6 por 3 y, a continuación, el resultado lo divide entre 2.

 $=6*3/2$ 

Si se incluyen paréntesis, ( ), éstos toman la mayor prioridad y se resuelven desde adentro hacia afuera, modificando la jerarquía mencionada. No es válido usar corchetes en lugar de paréntesis.

### USO DE PARÉNTESIS

Para cambiar el orden de evaluación en una formula, escriba entre paréntesis la parte de la fórmula que se calculará en primer lugar.

Por el contrario, si se utilizan paréntesis para cambiar la sintaxis, Excel sumará primero lo que este entre paréntesis 5 y 2 y, a continuación, multiplicará el resultado por 3, con lo que se obtiene 21.

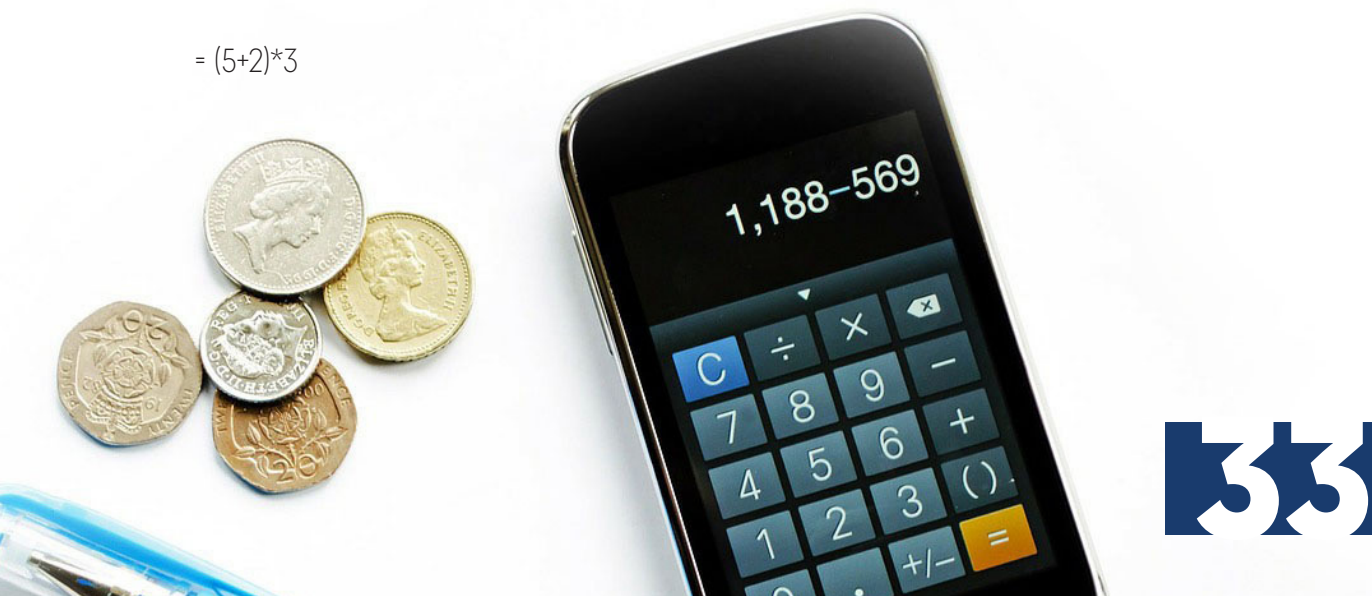

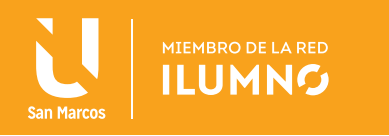

### INSERTAR UNA FÓRMULA

- 1. Primero se debe DAR UN CLIC en la celda donde se quiere que se despliegue el resultado.
- 2. PRESIONE la tecla del símbolo =
- 3. INTRODUZCA los datos de la fórmula
- 4. Presione la tecla Enter o alguna tecla de flecha de navegación.

Copie los datos del ejemplo siguiente de la primera fila, en este ejemplo los egresos diarios constituyen el 75% de los ingresos, por lo que la fórmula es:

Ingresodiario\*0.75

- 1. SELECCIONE la celda B5
- 2. Escribe un igual (=)
- 3. PRESIONE UN CLIC en la celda B4, escribe un asterisco (\*), escribe 0.75

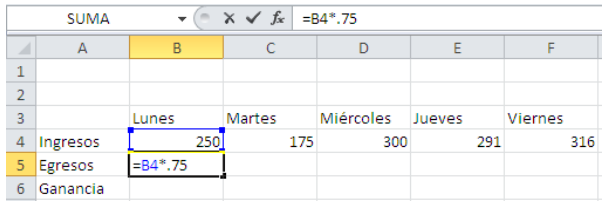

*Figura 43. Ejemplo ingreso fórmula parte 1. Nota: captura de pantalla Microsoft Excel 2010. 30 Junio 2016*

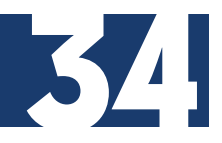

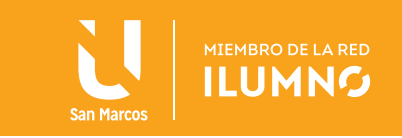

4. PRESIONE la tecla Enter o alguna tecla de flecha de navegación. De este modo, el lunes con ingreso de 250 el egreso será de 187.5

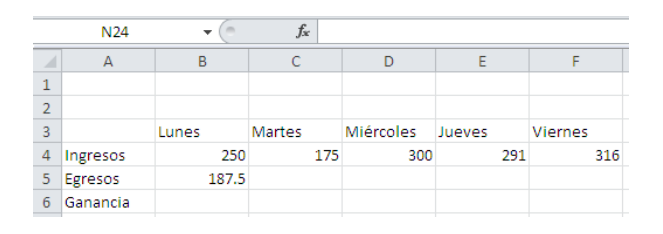

*Figura 44. Ejemplo ingreso fórmula parte 2. Nota: captura de pantalla Microsoft Excel 2010. 30 Junio 2016*

#### ¿Quiere insertar la misma fórmula en varias celdas?

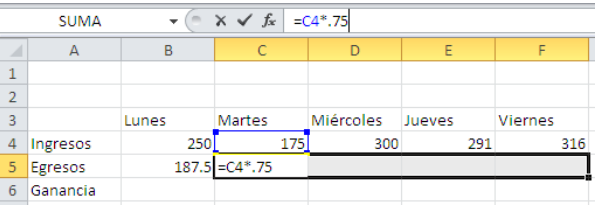

*Figura 45. Inserción de fórmulas. Nota: captura de pantalla Microsoft Excel 2010. 30 Junio 2016*

SELECCIONE las celdas en las que quiera insertar la misma fórmula, INTRODUZCA la fórmula que desee copiar en la barra de fórmulas y presione las teclas Ctrl + Enter.

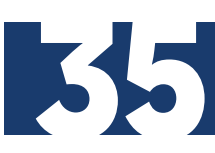

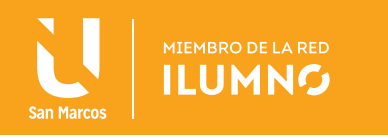

### COPIAR FÓRMULAS

Cuando se copian las fórmulas, éstas se ajustan a su nueva posición. COPIE la fórmula a las celdas de C5 a F5.

|                | $f_x$<br><b>B6</b><br>$= B4 - B5$<br>٠ |       |               |                  |        |         |  |  |  |
|----------------|----------------------------------------|-------|---------------|------------------|--------|---------|--|--|--|
|                | А                                      | B     |               | n                | E      |         |  |  |  |
| $\mathbf{1}$   |                                        |       |               |                  |        |         |  |  |  |
| $\overline{2}$ |                                        |       |               |                  |        |         |  |  |  |
| 3              |                                        | Lunes | <b>Martes</b> | <b>Miércoles</b> | Jueves | Viernes |  |  |  |
| 4              | Ingresos                               | 250   | 175           | 300              | 291    | 316     |  |  |  |
| 5              | Egresos                                | 187.5 | 131.25        | 225              | 218.25 | 237     |  |  |  |
| 6              | Ganancia                               | 62.3  |               |                  |        |         |  |  |  |

*Figura 46. Copiar fórmulas . Nota: captura de pantalla Microsoft Excel 2010. 30 Junio 2016*

SELECCIONE la celda donde se encuentra la fórmula que quieres copiar que en este caso es B5 y sigue alguna de las siguientes dos opciones:

- 1. En la ficha Inicio, ubica el grupo de Portapapeles y PRESIONE UN CLIC en el botón Copiar (teclado: Ctrl+C). Seleccione la(s) celda(s) destino y de clic en el botón Pegar de la ficha Inicio y del grupo Portapapeles (teclado: Ctrl+V).
- 2. Acerca el puntero del ratón sobre el controlador de relleno (cuadro inferior derecho de la celda) y cuando el puntero cambie de forma a una cruz negra, de clic y arrastre deslizándo sobre la zona a la que se va a copiar. Se le recomienda practicar en su hoja de trabajo.

|                | $f_x$<br>$=$ B6-SE\$1<br><b>B8</b>    |       |        |           |        |                |  |  |
|----------------|---------------------------------------|-------|--------|-----------|--------|----------------|--|--|
|                | A                                     | B     |        |           | Ë      |                |  |  |
|                | Ganancia promedio de la semana pasada | 70    |        |           |        |                |  |  |
| $\overline{2}$ |                                       |       |        |           |        |                |  |  |
| 3              |                                       | Lunes | Martes | Miércoles | Jueves | <b>Viernes</b> |  |  |
|                | Ingresos                              | 250   | 175    | 300       | 291    | 316            |  |  |
| 5              | Egresos                               | 187.5 | 131.25 | 225       | 218.25 | 237            |  |  |
| 6              | Ganancia                              | 62.5  | 43.75  | 75        | 72.75  | 79             |  |  |
|                |                                       |       |        |           |        |                |  |  |
| 8              | Comparación                           | -75   |        |           |        |                |  |  |

*Figura 47. Copiar celdas. Nota: captura de pantalla Microsoft Excel 2010. 30 Junio 2016*

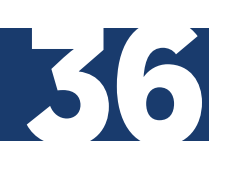

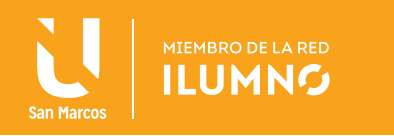

### REFERENCIAS ABSOLUTAS, RELATIVAS Y MIXTAS

### **REFERENCIAS**

Se pueden utilizar con cualquier tipo de fórmulas para ahorrar mucho trabajo y tiempo al momento de realizar operaciones con los datos.

**LAS REFERENCIAS NOS PERMITEN ACCEDER AL CONTENIDO DE UNA CELDA, Y PUEDEN SER RELATIVAS, ABSOLUTAS O MIXTAS.** 

### RELATIVAS

De manera predeterminada las referencias a celdas dentro de una fórmula son relativas, es decir, dependiendo en que celda se encuentre la fórmula, al co-

piarla o moverla cambiará de acuerdo a su nueva posición. Esto es que si la fórmula se copia o mueve hacia arriba o abajo, la fila de la referencia cambia y si es hacia los lados la columna de la referencia es la que cambia.

### ABSOLUTAS

Para hacer una referencia absoluta se debe pulsar la tecla de función F4 o se debe anteponer el signo de pesos (\$) a cada coordenada de la celda Ejemplo: \$A\$5.

Si requiere de una referencia fija a una celda, se debe utilizar referencias absolutas con lo que si la fórmula se copia o mueve hacia una nueva posición (arriba, abajo, izquierda o derecha) la fila y la columna de la referencia no cambia.

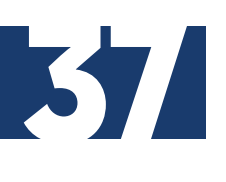

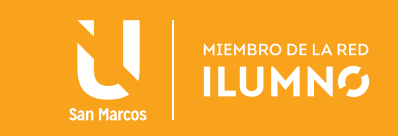

Por ejemplo, supóngase que se quiere saber cuál es la diferencia entre las ganancias promedio de la semana anterior y las ganancias diarias de esta semana.

- 1. COLOQUE su cursor en la celda B8
- 2. Escriba la fórmula =B6-E1, para ello escriba el signo de =, presione clic en la celda B6, escriba -, presione clic en la celda E1 y presione la tecla F4, debiendo quedar tal como se muestra en la barra de fórmulas.

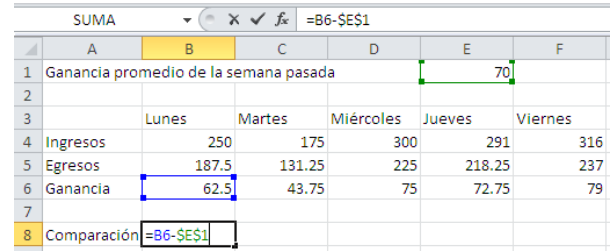

*Figura 48. Referencia Absoluta. Nota: captura de pantalla Microsoft Excel 2010. 30 Junio 2016*

3. Copie la fórmula al rango de celdas C8:F8

|                | <b>B8</b>                             |       | $f_x$  | $= B6 - SE$1$    |        |                |
|----------------|---------------------------------------|-------|--------|------------------|--------|----------------|
| a              | А                                     | B     |        |                  |        |                |
| 1              | Ganancia promedio de la semana pasada |       |        |                  | 70     |                |
| $\overline{2}$ |                                       |       |        |                  |        |                |
| 3              |                                       | Lunes | Martes | <b>Miércoles</b> | Jueves | <b>Viernes</b> |
| 4              | Ingresos                              | 250   | 175    | 300              | 291    | 316            |
| 5              | Egresos                               | 187.5 | 131.25 | 225              | 218.25 | 237            |
| 6              | Ganancia                              | 62.5  | 43.75  | 75               | 72.75  | 79             |
|                |                                       |       |        |                  |        |                |
| 8              | Comparación                           |       |        |                  |        |                |

*Figura 49. Aplicación de referencias. Nota: captura de pantalla Microsoft Excel 2010. 30 Junio 2016*

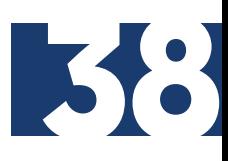

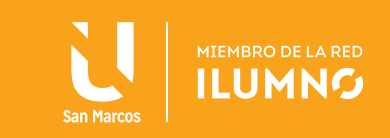

**66**<br>
ot<br>
ar<br>
la Observe que si no realiza el paso 2 de la lista anterior, al copiar la fórmula indica errores en la hoja de cálculo. Esto se debe a que la fórmula ajusta automáticamente las referencias y pierde la referencia a la celda E1 que debe ser la misma para todas las fórmulas copiadas

### REFERENCIAS MIXTAS

Son aquellas referencias a celdas que dejan una coordenada absoluta mientras la otra queda relativa, por ejemplo: E\$2 o \$E2. **SPRINGER** 

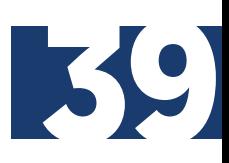

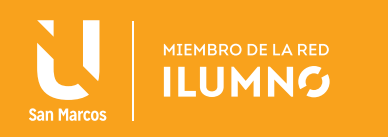

### REFERENCIAS BIBLIOGRÁFICAS

Escudero C., H. R. (2012). *Libro electrónico del curso de formación básica con los módulos de Windows 7,* Internet y Office 2010. [Fecha de consulta: 22 de octubre 2013]. Recuperado de http://www.youblisher.com

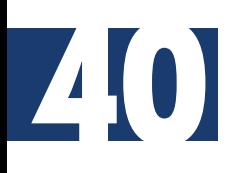

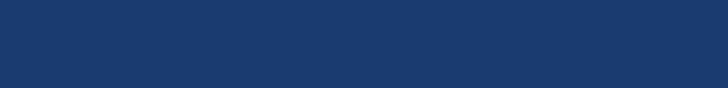